# 1. Package Contents

- VPN Router x 1
- Quick Installation Guide x 1
- Power Cord x 1

If any of the above items are damaged or missing, please contact your dealer immediately.

– 1 –

- Step 4: Connect your VPN router to internet.
  - A. Connect one end of a standard network cable to the WAN port (port 5) on the front panel of the VPN router.
  - **B.** Connect the other end of the cable to the ADSL router's LAN port or an upper layer port to outer network layer.

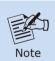

If there is only one line connected to the outer network in your network environment, it is suggested that you use WAN port (port 5).

**Step 5:** Connect the included power cord to an AC 100-240V wall outlet. When the VPN router receives power, the Power LED should remain solid Green.

# 3. Setup of The VPN Router

#### 3.1 Requirements

Please confirm the following items before configuration:

- 1. Please confirm the network is working properly: It is strongly suggested to test your network connection by connecting your computer directly to ISP.
- 2. Suggested operating systems: Windows 7 / 8 / 10.
- 3. Recommended web browsers: IE / Firefox / Chrome.

#### 2. Hardware Installation

Refer to the illustration and follow the simple steps below to quickly install your VPN router.

- Step 1: Place the VPN router on desktop.
- **Step 2:** Keep enough ventilation space between the VPN router and the surrounding objects.

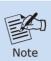

When choosing a location, please keep in mind the environmental restrictions should be under the specifications of the VPN router.

- Step 3: Connect your VPN router to hub / switch.
  - A. Connect one end of a standard network cable to the LAN port (port 1) on the front panel of the VPN router.
  - **B.** Connect the other end of the cable to the hub / switch.

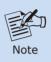

The UTP Category 5e/6 network cabling with RJ45 tips is recommended.

– 2 –

### 3.2 Logging in to the VPN Router

Then refer to the steps to configure the VPN router:

**Step 1:** Connect the IT administrator's PC and VPN router's LAN port (port 1) to the same hub / switch, and then launch a browser to link the management interface address which is set to **http://192.168.1.1** by default.

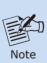

The DHCP server of the VPN router is enabled. Therefore, the LAN PC will get IP from the VPN router. If user needs to set IP address of LAN PC manually, please set the IP address within the range between 192.168.1.2 and 192.168.1.254 inclusively, and assigned the subnet mask of 255.255.255.0.

**Step 6:** The browser prompts you for the login credentials. (Both are "admin" by default.)

Default IP address: **192.168.1.1**Default user name: **admin**Default password: **admin** 

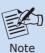

Administrators are strongly suggested to change the default admin and password to ensure system security.

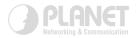

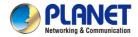

Quick Installation Guide

www.PLANET.com.tw

# **5-Port VPN Security Router**

► VR-100/VR-300 Series

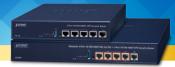

PLANET Technology Corp.
10F., No. 96, Minquan Rd., Xindian Dist., New Taipei City 231, Taiwan

Warning:
This device is compliant with Class A of CISPR 32.
In a residential environment this device may cause radio interference.

2010-B90280-000

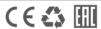

# 4. Appendix

| Appendix A: Default Setting |                 |  |
|-----------------------------|-----------------|--|
| Default IP Address          | 192.168.1.1     |  |
| Default Login User Name     | admin           |  |
| Default Login Password      | admin           |  |
| Default DHCP Server         | On              |  |
| Default LAN Port            | Ethernet Port 1 |  |
| Default WAN Port            | Ethernet Port 5 |  |

| Appendix B: User's Manual |        |               |
|---------------------------|--------|---------------|
|                           | VR-100 | VR-300 series |
| User's Manual             |        |               |

# 5. Further Information

Thank you for purchasing PLANET VPN router. The above steps introduce the simple configuration of the VPN router. If you have other questions, please contact the local dealer where you purchased this product or you can contact PLANET directly at the following email address: support@planet.com.tw.

Copyright © PLANET Technology Corp. 2019. Contents are subject to revision without prior notice. PLANET is a registered trademark of PLANET Technology Corp. All other trademarks belong to their respective owners.